### **PERMOHONAN PENGECUALIAN KREDIT ATAS TALIAN**

- 1. Sila layari : **<https://iis-iceps.uitm.edu.my/>**
- 2. Masukkan Username dan Password pelajar. USERNAME : NO PELAJAR PASSWORD : NO KP (tanpa -)

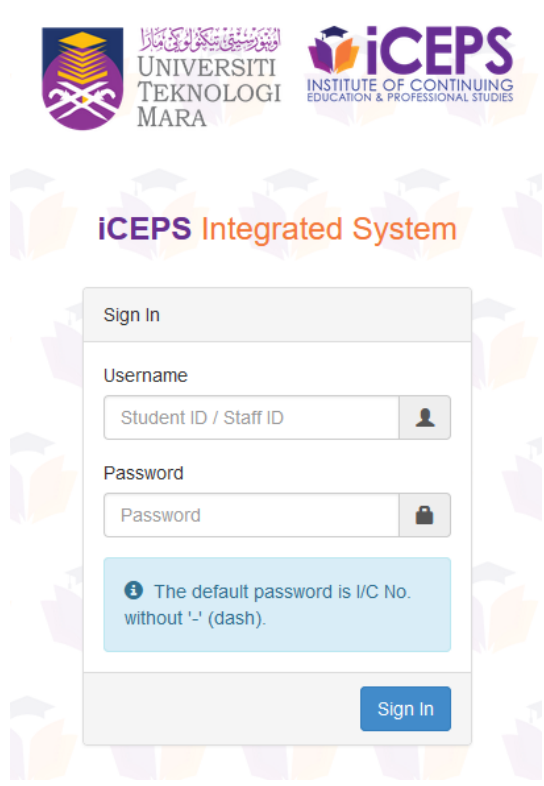

Rajah 1 : Skrin Login

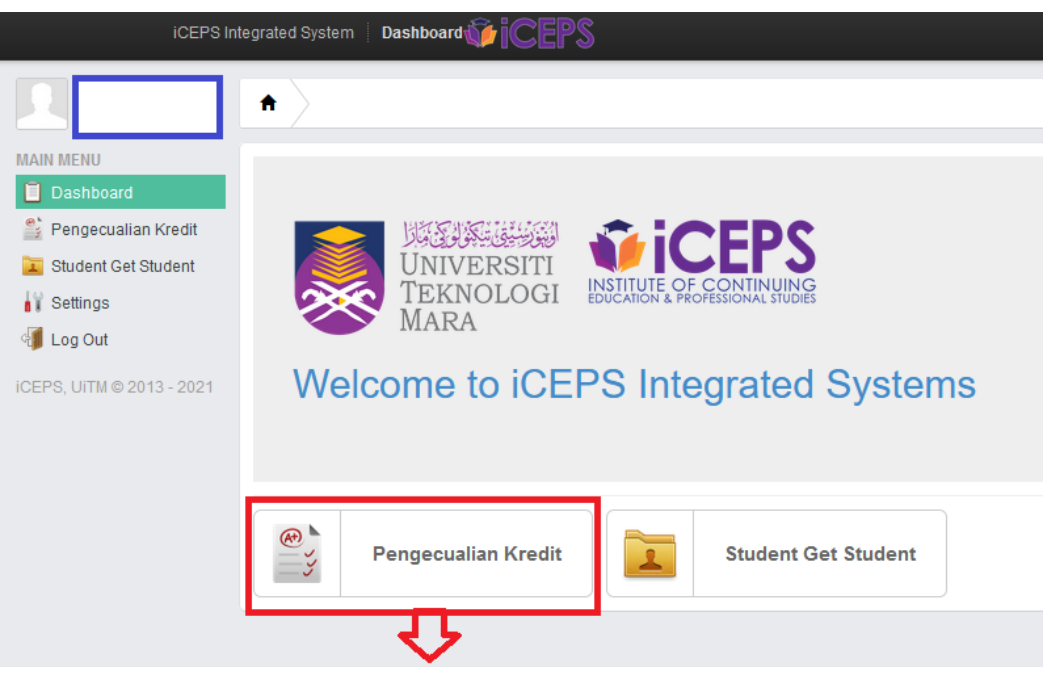

Rajah 2 : Skrin Utama Sistem : **ICEPS Integrated system**

3. Sila klik pada MENU > **Pengecualian Kredit**

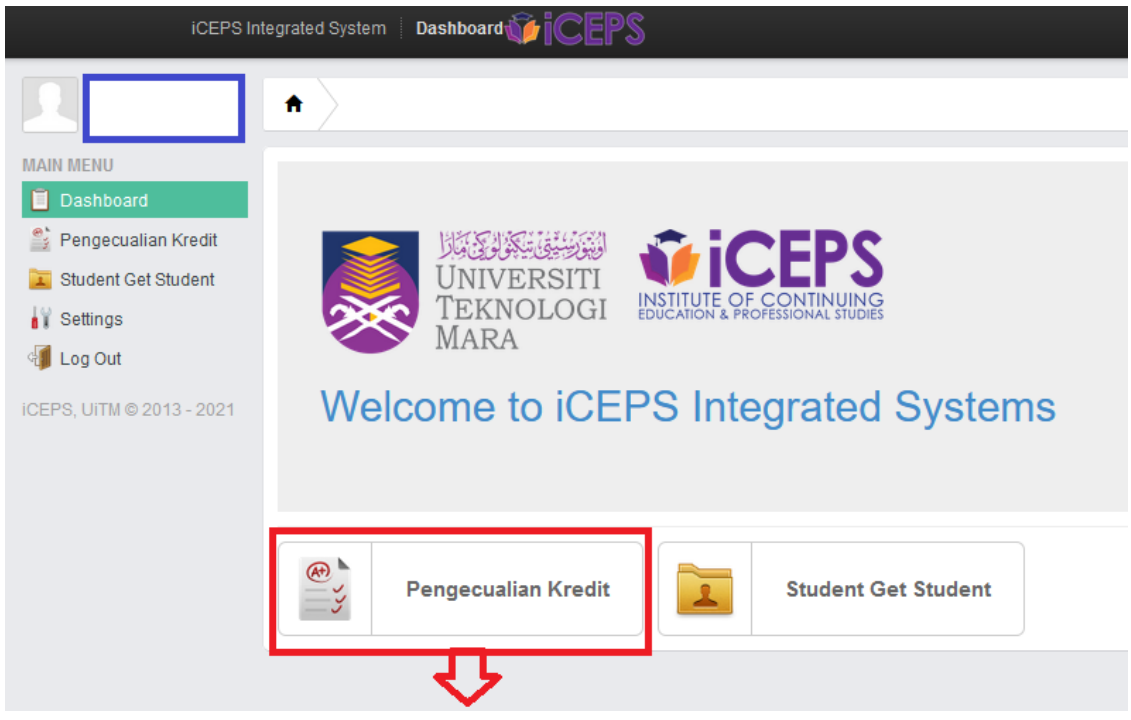

Rajah 3 : MENU PENGECUALIAN KREDIT

4. Pelajar perlu membuat pilihan pengajian SEBELUM MASUK KE PROGRAM yang diikuti. Pada ruangan 'Previous Study Level', sila buat pilihan samada (SPM / STPM / MATRIKULASI / DIPLOMA / DIPLOMA UITM / IJAZAH SARJANA MUDA)

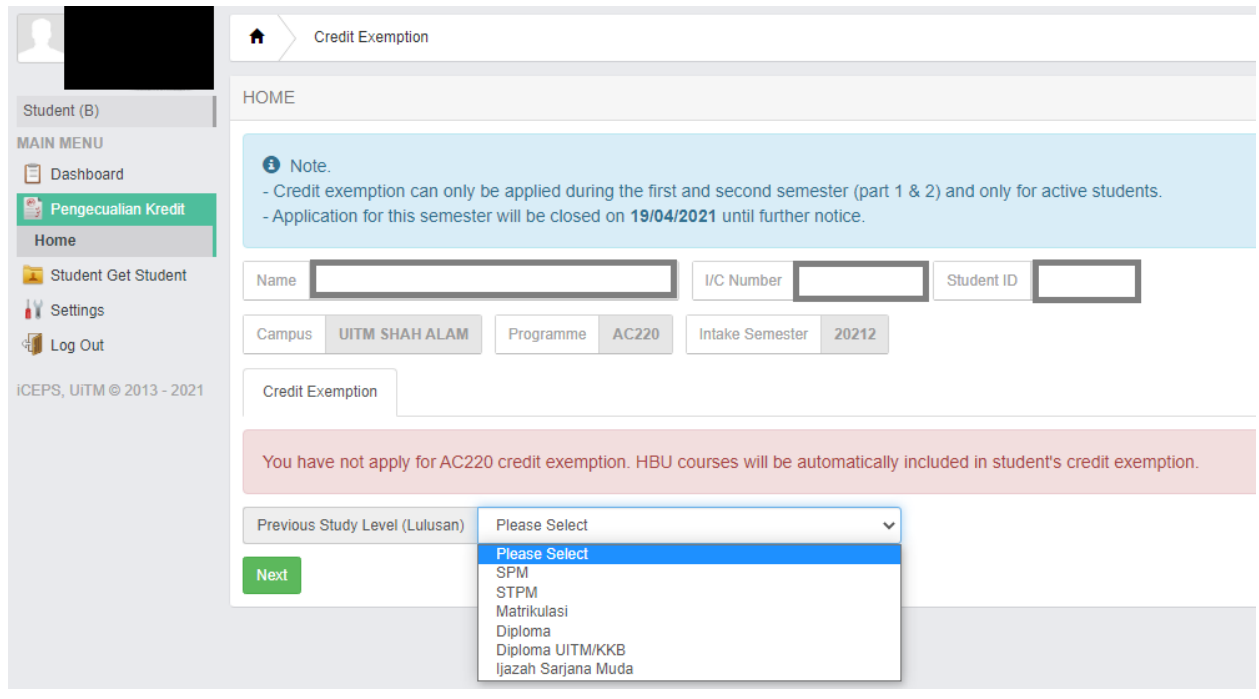

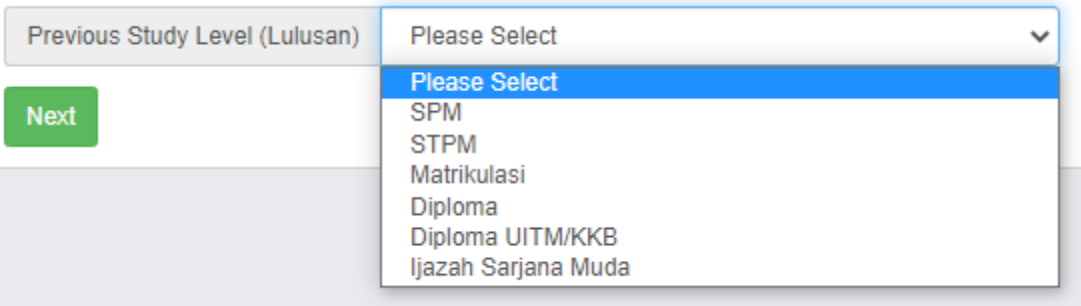

#### CATATAN:

a) Sekiranya pelajar adalah lepasan (SPM/STPM/Matrikulasi/Ijazah Sarjana Muda) pelajar hanya perlu PILIH LEVEL PENGAJIAN dan KLIK pada butang 'Next' . Rujuk skrin di bawah.

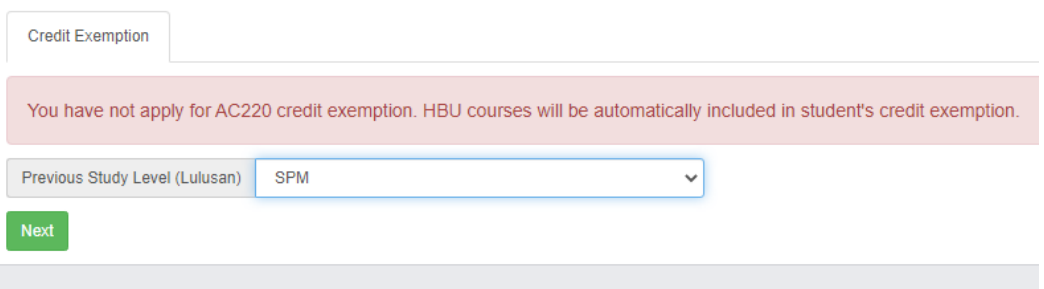

b) Sekiranya pelajar lepasan (DIPLOMA/DIPLOMA UiTM/KKB), sila isikan butiran di bawah:

- > Previous IPT
- > Previous Programme (Program yang diambil semasa Diploma)

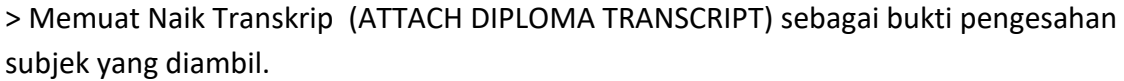

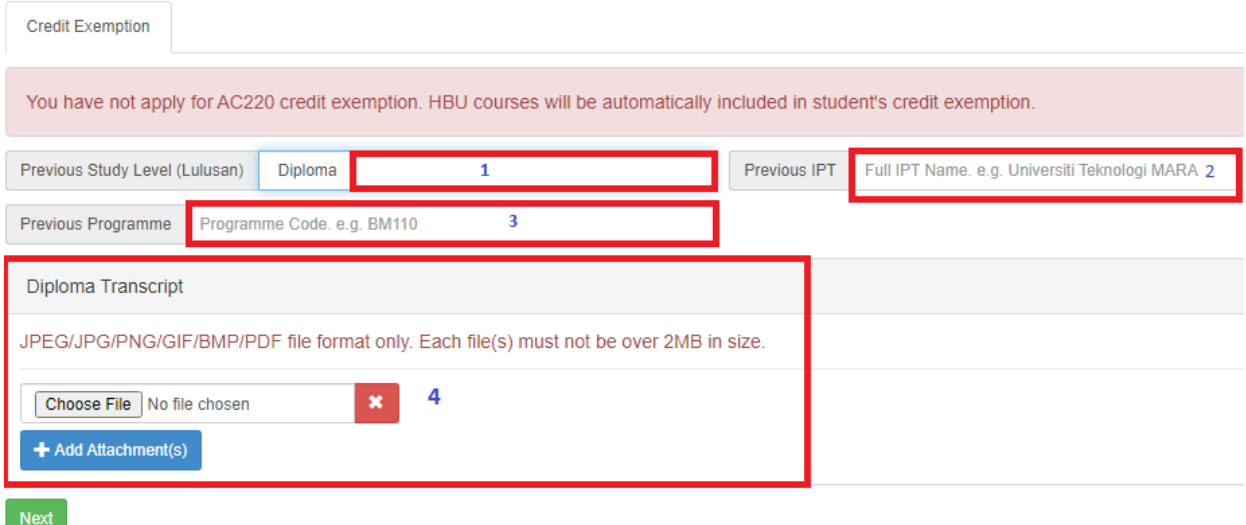

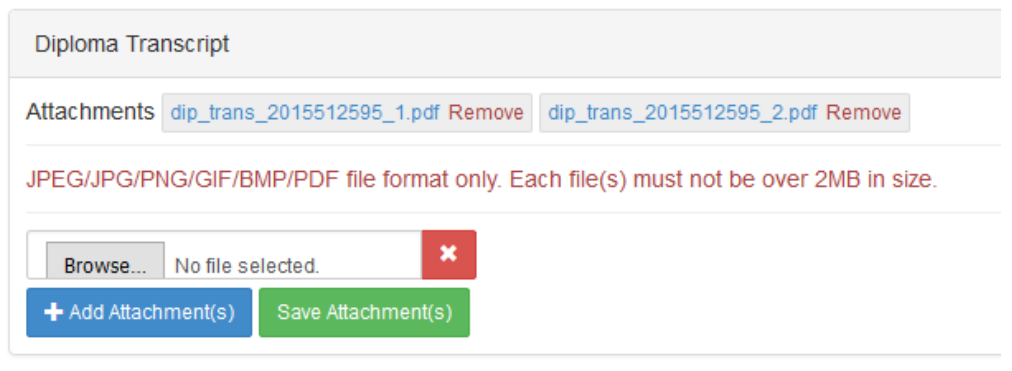

### *Klik → Add Attachment* (s)

(Jenis File yang diterima oleh sistem adalah jpeg/jpg/png/gif/bmp/pdf)

### c) Skrin Muat Naik fail (Attach File)

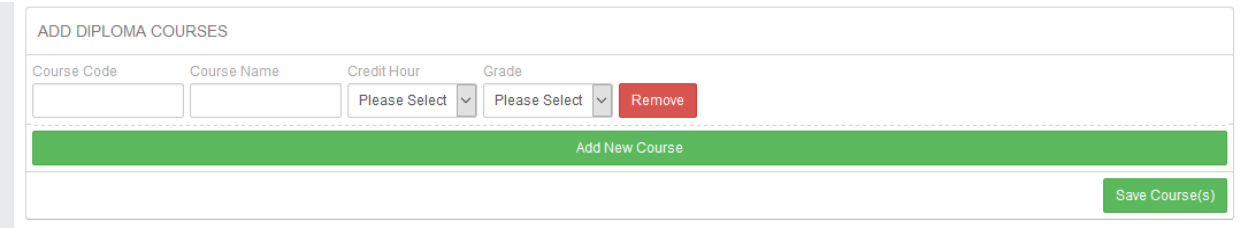

Masukkan semua kursus yang diambil semasa diploma di ruangan *'Inserted Diploma Courses'.*

Butiran yang perlu diisi adalah **'Course Code',' Credit Hour' dan 'Grade'.**

Catatan :

Bagi keputusan yang tidak mempunyai Grade, pelajar tidak perlu memasukkan kursus tersebut ke dalam sistem. (contoh : keputusan lulus/gagal).

### **PENGEMASKINIAN MAKLUMAT**

Untuk membuat pengemaskinian maklumat pengecualian kredit, pelajar hanya perlu masuk semula ke dalam Sistem Pengecualian Kredit dan membuat pengemaskinian.

Pelajar dibenarkan membuat pengemaskinian sehingga tarikh tutup yang telah ditetapkan oleh pihak universiti. Rujuk Contoh skrin dibawah.

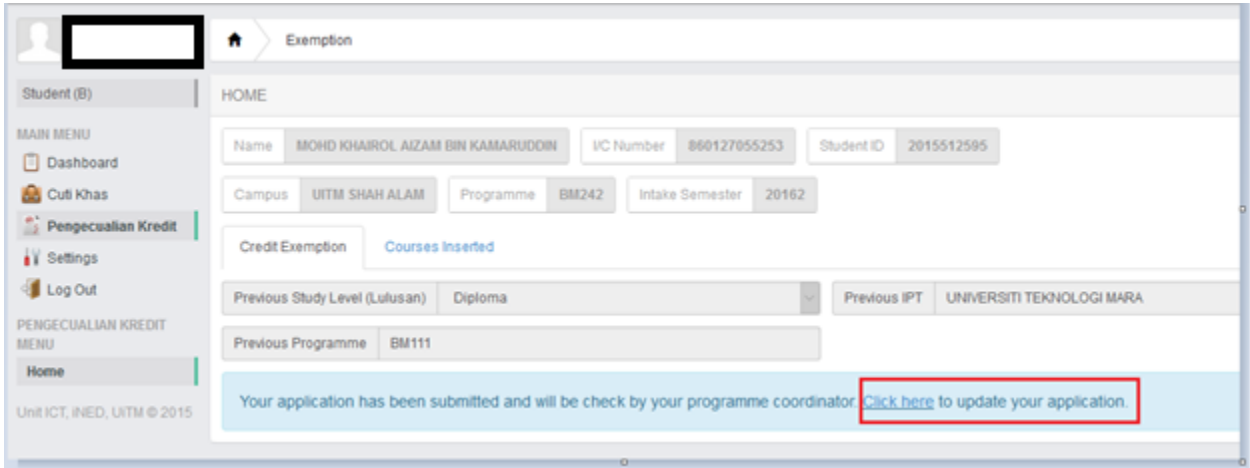

### Klik di ruangan 'Click here'.

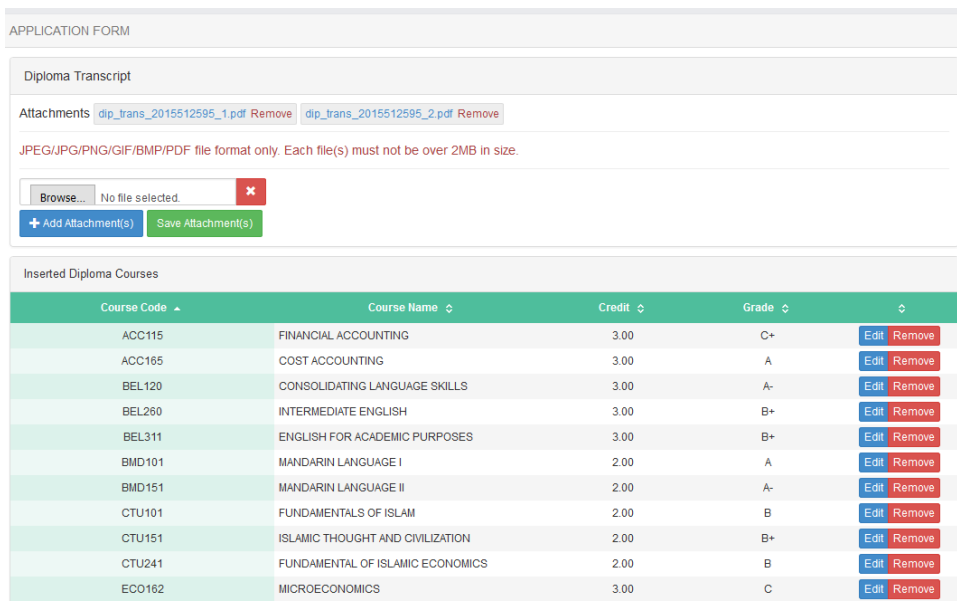

Pelajar boleh membuat penambahan , pengemaskinian atau memadam rekod terdahulu.

**SEKIAN TERIMA KASIH & SELAMAT MAJU JAYA.**